## MYOB Exo Business

## Release Notes

2020.1

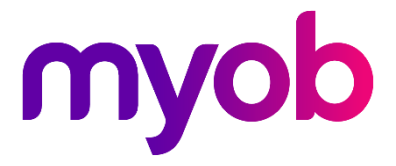

# Contents

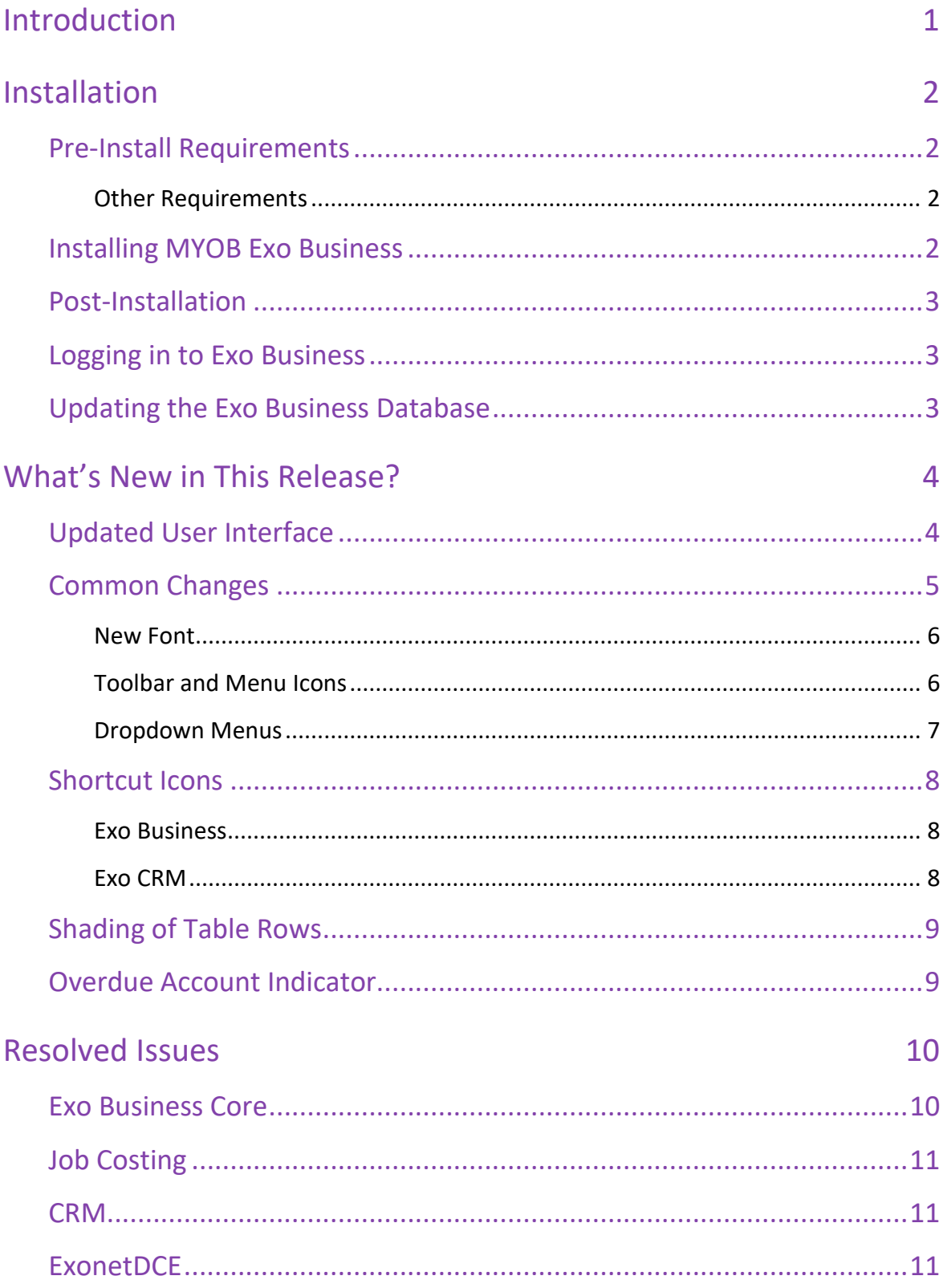

# <span id="page-2-0"></span>Introduction

In this release, we've updated the user interface of the core Exo Business screens. We've given them the more modern, intuitive, and simplified look that users have requested in the feedback we've received.

We've done this to improve the software's usability by taking better advantage of large very high-resolution displays that are set to become mainstream over the coming years. Exo Business is more intuitive to new users acquiring skills in Exo Business for the first time.

The new design includes style elements used with MYOB's newest products, while retaining Exo Business' familiarity and intuitiveness for existing users. No retraining is required.

**Note:** These release notes are an overview of the user interface changes we've made to each screen and the entire suite. It's not a comprehensive guide to those changes.

This release also [resolves several defects.](#page-11-0)

# <span id="page-3-0"></span>Installation

## <span id="page-3-1"></span>Pre-Install Requirements

Minimum system requirements for PCs running MYOB Exo Business components are detailed below. See the [Minimum System Requirements page](http://help.myob.com.au/exo/sysreqs.htm) on the Exo Business Education Centre for details about the requirements and supported operating systems for MYOB Exo Business.

The performance of the Exo Business system is not assured if these requirements are not met. MYOB cannot assure performance if the Exo Business system is installed on a server that is already under load from other processes, or a RDBMS that is not suitable for an organization's volume of data.

#### <span id="page-3-2"></span>Other Requirements

Certain features of MYOB Exo Business require one or more of the following:

- Internet access
- Microsoft Internet Explorer 7.0 or later
- Adobe® Acrobat Reader 7.0 or later

Microsoft Office connection requires Microsoft Word/Excel 2016.

Contact synchronisation requires Microsoft Outlook 2016.

This release of MYOB Exo Business requires **ExonetLib.dll** version 2020.1, which is installed with the application.

When installing manually with 64-bit Outlook integration, you must copy the file **RwEasyMAPI64.exe** from the **Supporting Files\RapWare** folder of the Exo Business DVD to the install directory. Register this file by running the following from a command prompt:

RwEasyMAPI64.exe /regserver

**Note:** The client installer does this automatically.

## <span id="page-3-3"></span>Installing MYOB Exo Business

Information on installing and upgrading MYOB Exo Business is available on the MYOB Exo Business Education Centre—see the following pages:

- [Installing Exo Business](http://help.myob.com.au/exo/installexobusiness.htm)
- [Installing Exo Business Services](http://help.myob.com.au/exo/installexobusinessservices.htm)

## <span id="page-4-0"></span>Post-Installation

Once you've installed MYOB Exo Business, you must configure it for use. You can optionally migrate data into Exo Business from another MYOB product. The configuration and migration processes are detailed in the *MYOB Exo Business Implementation Guide*.

## <span id="page-4-1"></span>Logging in to Exo Business

New MYOB Exo Business databases are installed with one or more default user accounts. When logging in to Exo Business for the first time, you must supply the following login details:

For a new blank database (EXO\_LIVE):

- Default admin user = ExoAdmin
- Default admin password = ExoAdmin

For the demonstration database (EXO\_DEMO):

- Default admin user = ExoAdmin
- Default admin password = ExoAdmin
- Default demo user = demo
- Default demo password = DEMO

**Note:** Passwords are case-sensitive, but login names aren't.

## <span id="page-4-2"></span>Updating the Exo Business Database

If you're upgrading from a version of MYOB Exo Business before release 2019.4.1, you'll need to update the database. In release 2019.4.1, we added Unicode support to the Exo Business user interface which involved changing the database to support Unicode.

You'll need to run the database update utility to apply the changes. While the process to update Exo Business hasn't changed, there is an additional step to convert columns in the database to their Unicode equivalents.

**Before** updating client databases, partners **must** read th[e MYOB Exo Business 2019.4.1](https://help.myob.com.au/exo/whitepapers/MYOB%20EXO%202019.4.1%20Database%20Upgrade.pdf)  Upgrade - [Unicode Database Conversion](https://help.myob.com.au/exo/whitepapers/MYOB%20EXO%202019.4.1%20Database%20Upgrade.pdf) whitepaper. The whitepaper details steps that you must carry out before performing the update.

**Note:** Prior to updating to Exo Business 2020.1, you *must* backup the database. The changes that the update makes to the database schema *cannot be undone*.

# <span id="page-5-0"></span>What's New in This Release?

In this release, we've updated the user interface in the core Exo Business applications to give them a more modern look. We've done this to improve the software's usability and to align the look and feel of Exo Business with MYOB's other desktop products.

**Note:** This document gives you an overview of the user interface changes we're introducing. It's not a comprehensive guide to those changes.

## <span id="page-5-1"></span>Updated User Interface

In this release, the changes to the user interface only apply to these applications in Exo Business Core:

- Debtors, Creditors, and Non Accounts
- Stock
- Contacts
- Sales Orders, Invoices, and Payment Entry
- Purchase Orders, Inwards Goods, and Creditor Invoicing
- Bill of Materials
- General Ledger

These screens were not changed in this release:

- General Setup Screens
- Sales Analysis Matrix
- Bank Reconciliation
- Creditor Payment processor
- Direct Debits Processor
- Setup GL Reports
- Run GL Reports
- Bank Feeds
- Bank Feed Create transaction
- Clarity Report Parameters
- Grid Widgets setup options
- Clarity Report Preview

Future releases will update those screens as well as the screens in the Exo Business CRM and Job Costing modules.

The changes to Exo Business Core involve screens that are shared with other modules. You might see the new icons mixed in with older icons on the screens in those modules. For example, while we haven't applied the changes to the CRM module, screens like Stock Item Details and Contact in CRM have the updated look and feel.

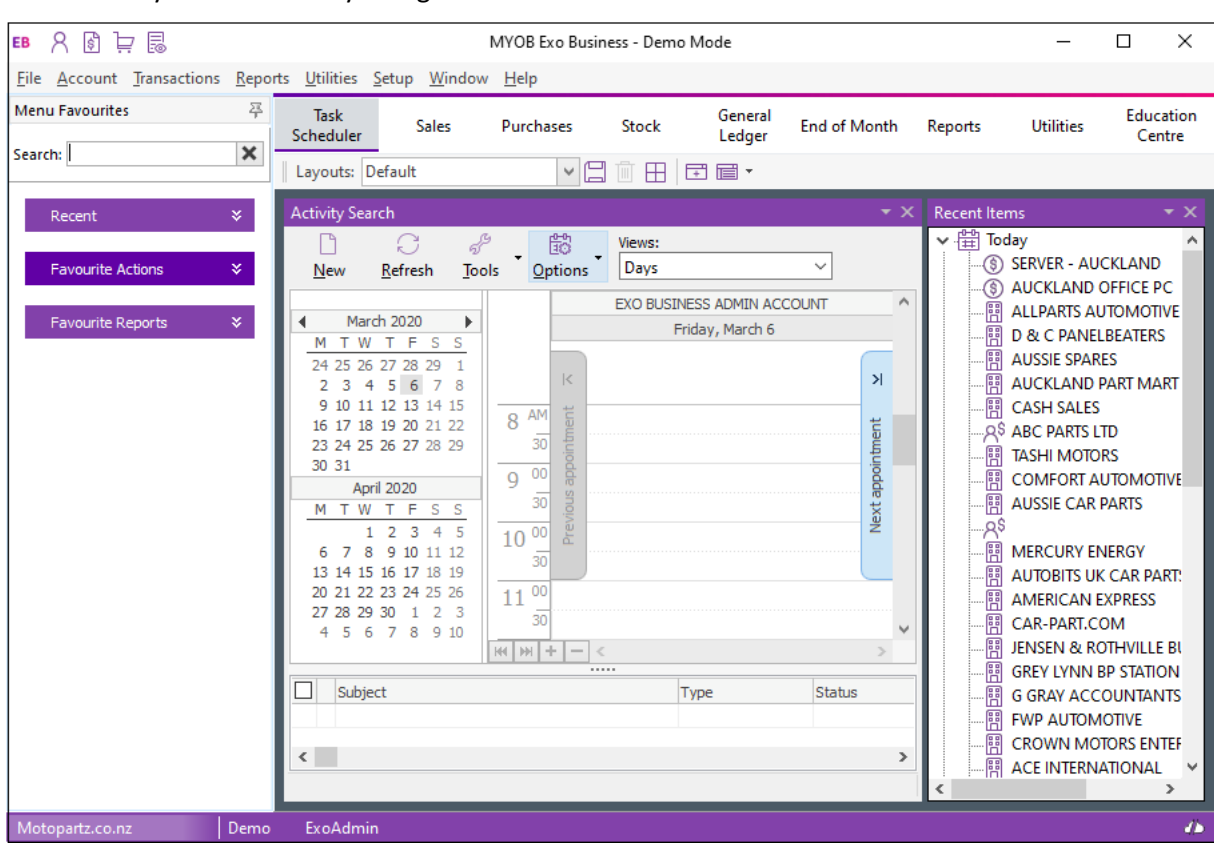

This is what you'll see when you log in to Exo Business version 2020.1 for the first time:

## <span id="page-6-0"></span>Common Changes

The changes that apply to all screens are cosmetic: a new font, new icons, and new background and gradient colours.

As well, labels and fields no longer overlap when you scale MYOB Exo Business to 125% or 150%.

#### <span id="page-7-0"></span>New Font

We've changed the font in the Exo Business user interface. This is now the font that's used throughout Microsoft Windows and it supports Unicode. The font is also easier to read and there is less feathering when up-scaling is used.

Here's an example:

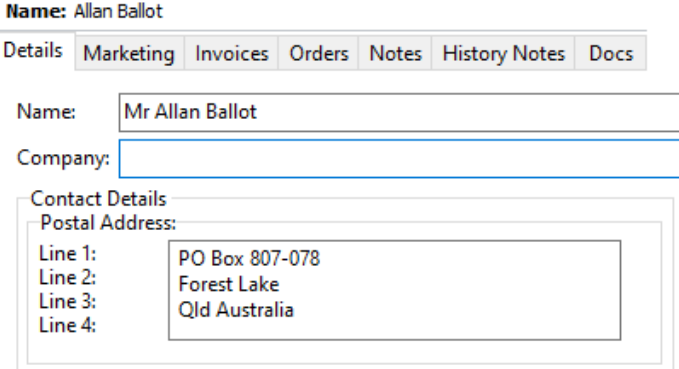

#### <span id="page-7-1"></span>Toolbar and Menu Icons

The icons on the toolbars and in menu lists are flatter and larger. They're also clearer than the icons previously used with Exo Business and are scalable.

The user interface is more monochromatic. Using colour is more likely to draw the attention of users.

Here's what the new icons look like on the Creditor Invoice Entry screen:

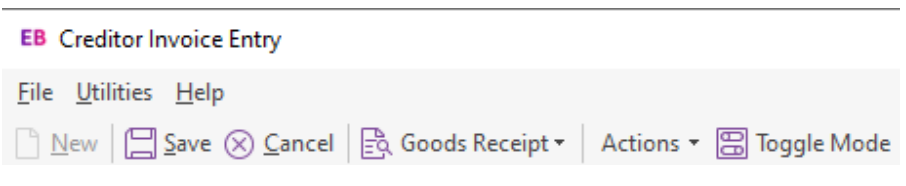

Many of the toolbar icons have labels, as you can see in the image above. If an icon doesn't have a label, hold your mouse pointer over it to display a tooltip that explains what the button does.

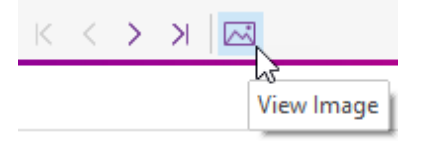

#### <span id="page-8-0"></span>Dropdown Menus

We've added dropdown menus – like **Actions** and **Print** – to the toolbars on several screens. The dropdown menus consolidate related functions and toolbar buttons in one place. This removes clutter from the toolbar.

#### Actions Menu

If you don't see a toolbar icon the you've used in previous versions of Exo Business, check under the **Actions** menu. For example, on the Debtors Account Details screen, we've moved the **Branches** toolbar icon under the menu.

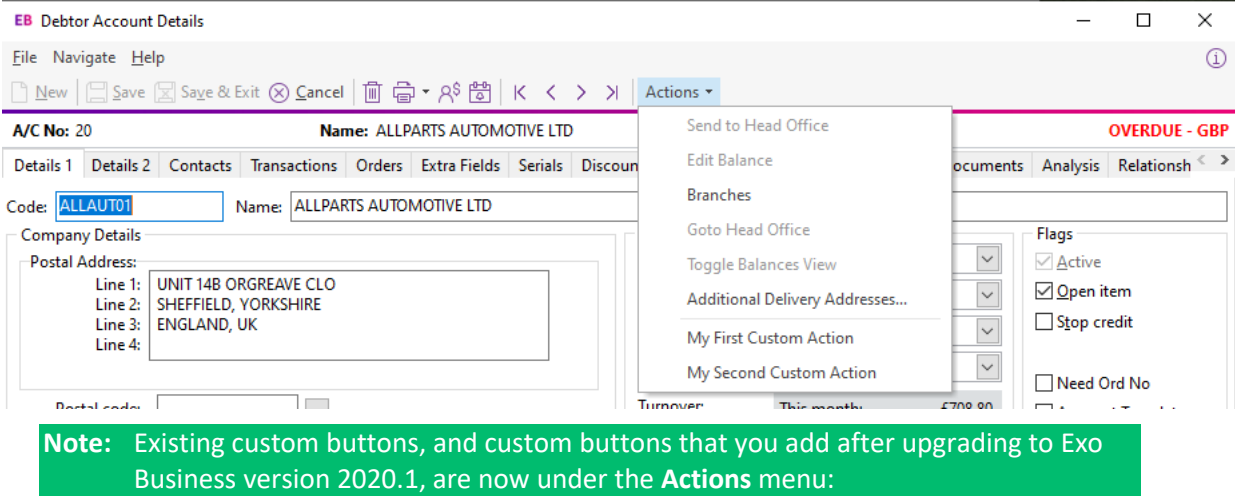

#### Print Menu

This is the **Print** dropdown menu on the Invoice Search screen:

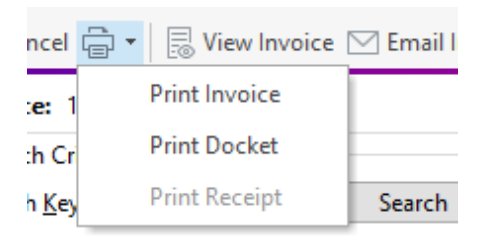

## <span id="page-9-0"></span>Shortcut Icons

We've changed the optional shortcut icons on the title bars of the Exo Business applications. If the shortcuts were defined, during the upgrade process the old Icon applied to them inherits a new equivalent icon from the library of Icons.

If you define a new shortcut you can select from the library of new icons.

#### <span id="page-9-1"></span>Exo Business

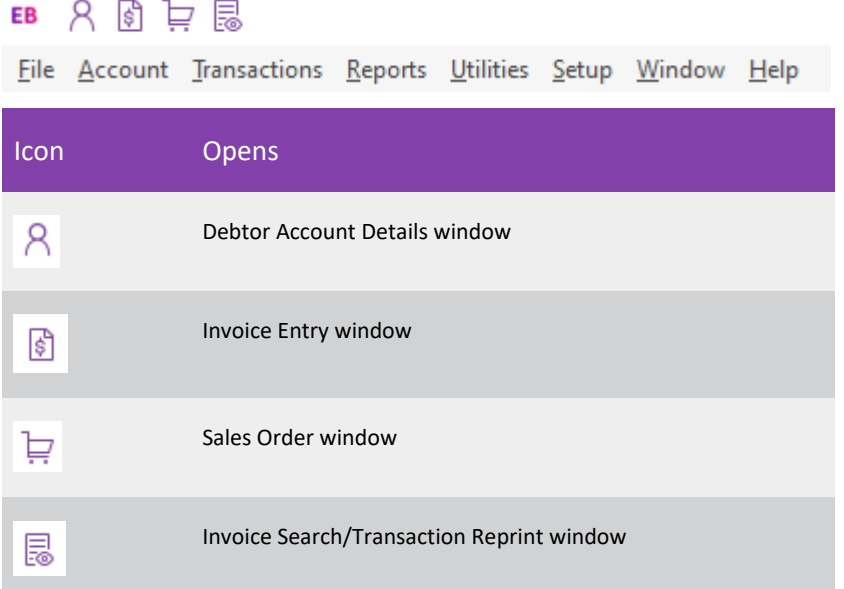

#### <span id="page-9-2"></span>Exo CRM

#### **CR 開 命 R<sup>\*</sup> R<sup>\$</sup>**

File Account Transactions Reports Utilities Setup Window Help

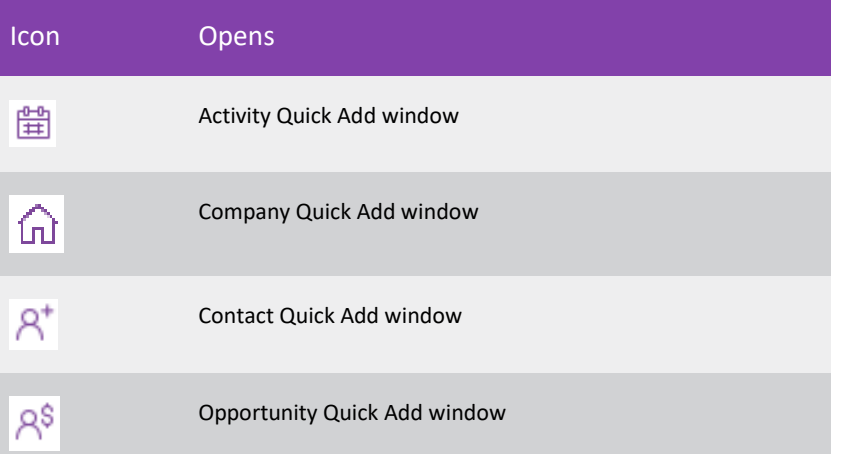

## <span id="page-10-0"></span>Shading of Table Rows

We have standardised on alternate row shading for data displayed in grids. The new shading scheme, along with the new font used throughout Exo Business, makes the information in the rows in a table easier to read.

Here's an example:

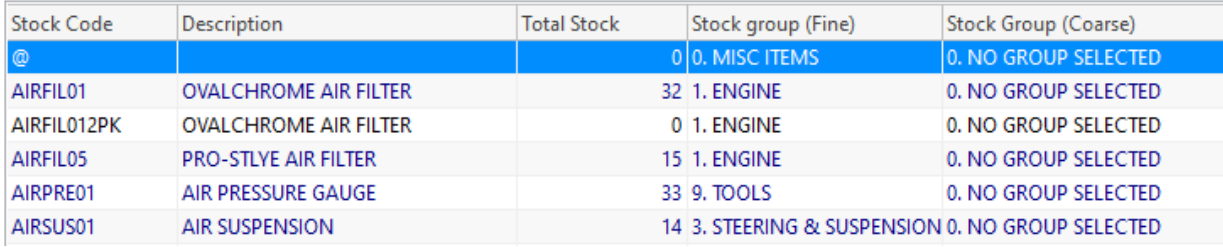

## <span id="page-10-1"></span>Overdue Account Indicator

The red stripe at the top of screens that indicates an overdue account has been removed. We've replaced it with the status of the account in red text. Here's an example:

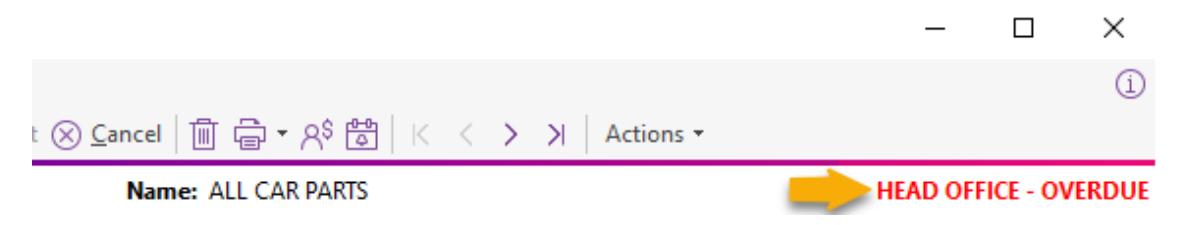

# <span id="page-11-0"></span>Resolved Issues

## <span id="page-11-1"></span>Exo Business Core

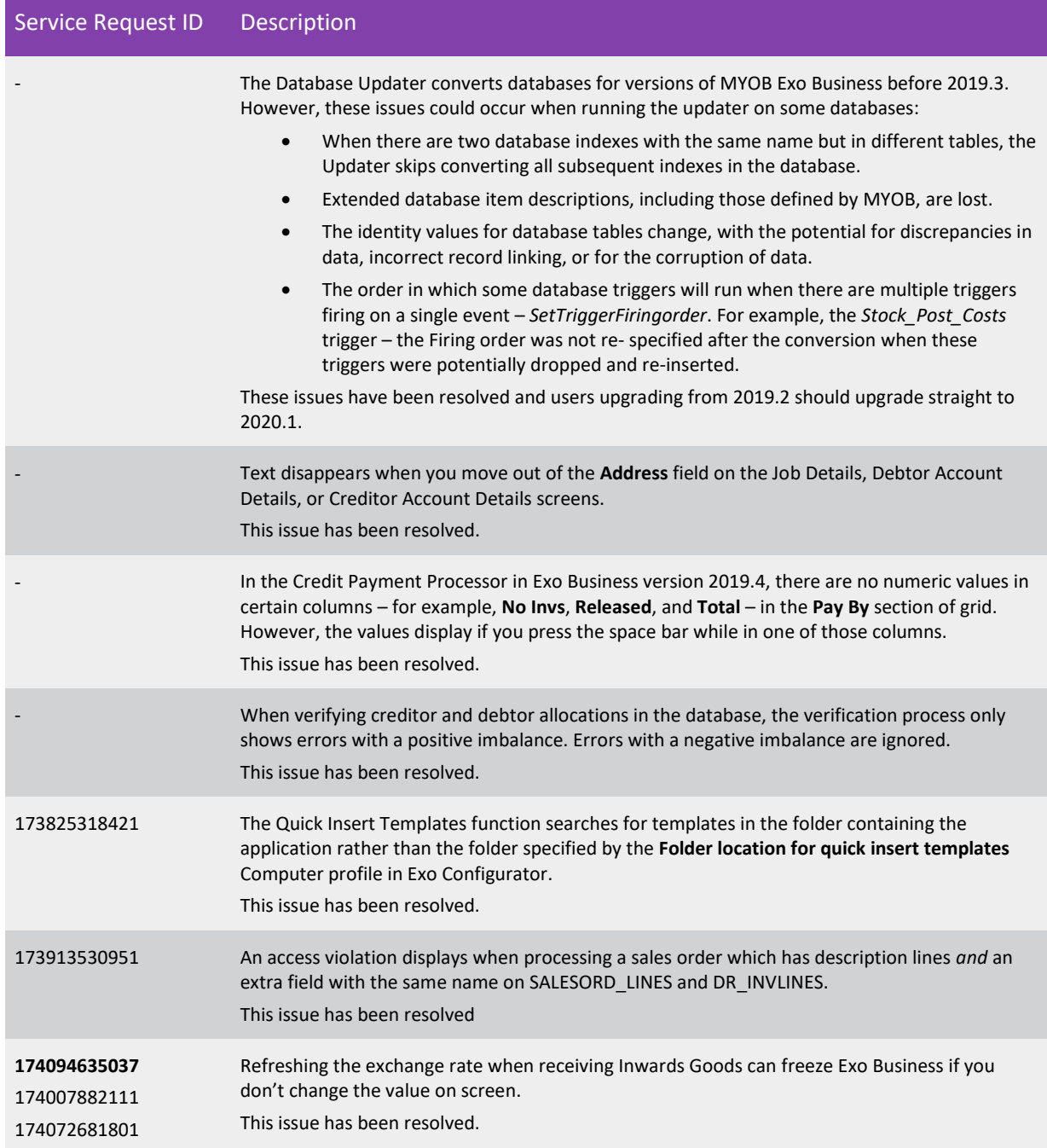

## <span id="page-12-0"></span>Job Costing

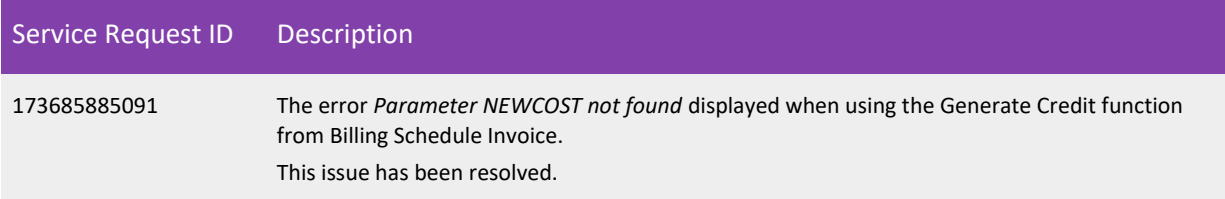

## <span id="page-12-1"></span>**CRM**

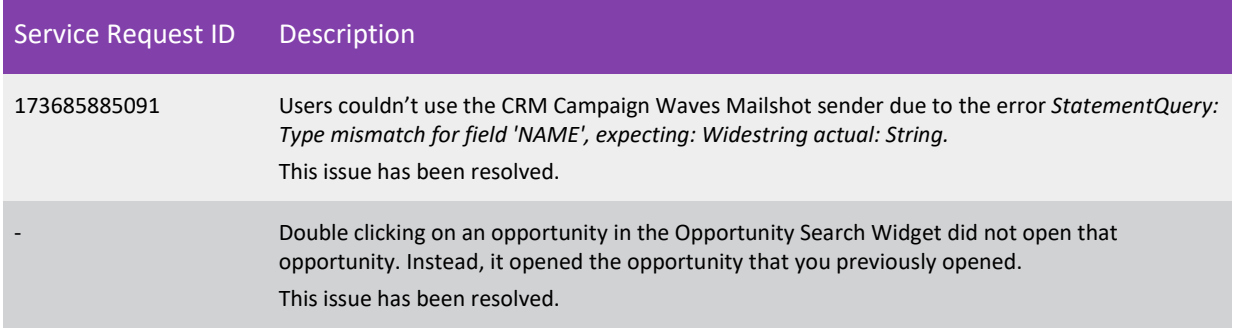

## <span id="page-12-2"></span>Exo Business DCE

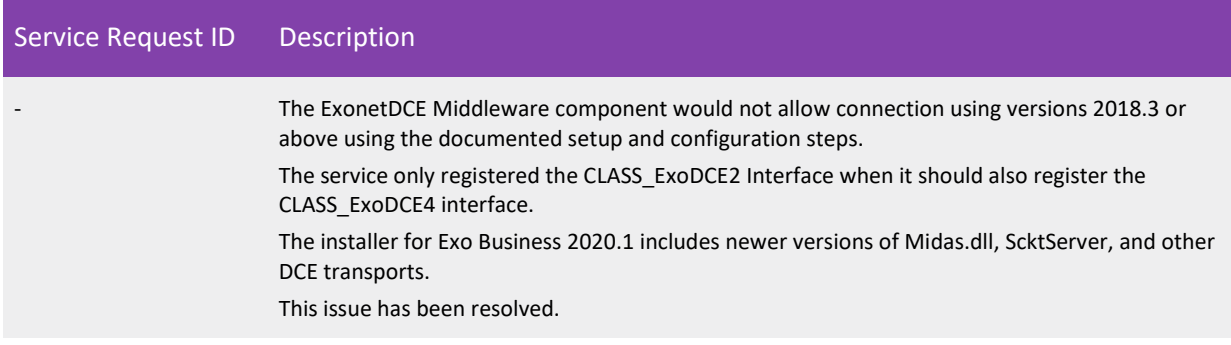